# Symantec™ ApplicationHA Generic Agent Configuration Guide

Linux

5.1 Service Pack 2

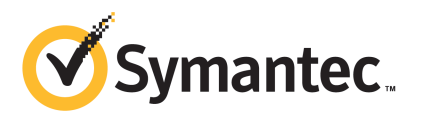

## Symantec™ApplicationHAGeneric Agent Configuration Guide

The software described in this book is furnished under a license agreement and may be used only in accordance with the terms of the agreement.

Agent version: 5.1.100.000

Document version: 5.1.100.000.0

#### Legal Notice

Copyright © 2011 Symantec Corporation. All rights reserved.

Symantec, the Symantec logo, Veritas, Veritas Storage Foundation, CommandCentral, NetBackup, Enterprise Vault, and LiveUpdate are trademarks or registered trademarks of Symantec corporation or its affiliates in the U.S. and other countries. Other names may be trademarks of their respective owners.

The product described in this document is distributed under licenses restricting its use, copying, distribution, and decompilation/reverse engineering. No part of this document may be reproduced in any form by any means without prior written authorization of Symantec Corporation and its licensors, if any.

THEDOCUMENTATIONISPROVIDED"ASIS"ANDALLEXPRESSORIMPLIEDCONDITIONS, REPRESENTATIONS AND WARRANTIES, INCLUDING ANY IMPLIED WARRANTY OF MERCHANTABILITY, FITNESS FOR A PARTICULAR PURPOSE OR NON-INFRINGEMENT, ARE DISCLAIMED, EXCEPT TO THE EXTENT THAT SUCH DISCLAIMERS ARE HELD TO BELEGALLYINVALID.SYMANTECCORPORATIONSHALLNOTBELIABLEFORINCIDENTAL OR CONSEQUENTIAL DAMAGES IN CONNECTION WITH THE FURNISHING, PERFORMANCE, OR USE OF THIS DOCUMENTATION. THE INFORMATION CONTAINED IN THIS DOCUMENTATION IS SUBJECT TO CHANGE WITHOUT NOTICE.

The Licensed Software and Documentation are deemed to be commercial computer software as defined in FAR 12.212 and subject to restricted rights as defined in FAR Section 52.227-19 "Commercial Computer Software - Restricted Rights" and DFARS 227.7202, "Rights in Commercial Computer Software or Commercial Computer Software Documentation", as applicable, and any successor regulations. Any use, modification, reproduction release, performance, display or disclosure ofthe Licensed Software and Documentation by the U.S. Government shall be solely in accordance with the terms of this Agreement.

Symantec Corporation 350 Ellis Street Mountain View, CA 94043

<http://www.symantec.com>

## Technical Support

<span id="page-3-0"></span>Symantec Technical Support maintains support centers globally. Technical Support's primary role is to respond to specific queries about product features and functionality. The Technical Support group also creates content for our online Knowledge Base. The Technical Support group works collaboratively with the other functional areas within Symantec to answer your questions in a timely fashion. For example, the Technical Support group works with Product Engineering and Symantec Security Response to provide alerting services and virus definition updates.

Symantec's support offerings include the following:

- A range of support options that give you the flexibility to select the right amount of service for any size organization
- Telephone and/or Web-based support that provides rapid response and up-to-the-minute information
- Upgrade assurance that delivers software upgrades
- Global support purchased on a regional business hours or 24 hours a day, 7 days a week basis
- Premium service offerings that include Account Management Services

For information about Symantec's support offerings, you can visit our Web site at the following URL:

#### [www.symantec.com/business/support/index.jsp](http://www.symantec.com/business/support/index.jsp)

All support services will be delivered in accordance with your support agreement and the then-current enterprise technical support policy.

### Contacting Technical Support

Customers with a current support agreement may access Technical Support information at the following URL:

#### [www.symantec.com/business/support/contact\\_techsupp\\_static.jsp](http://www.symantec.com/business/support/contact_techsupp_static.jsp)

Before contacting Technical Support, make sure you have satisfied the system requirements that are listed in your product documentation. Also, you should be at the computer on which the problem occurred, in case it is necessary to replicate the problem.

When you contact Technical Support, please have the following information available:

■ Product release level

- Hardware information
- Available memory, disk space, and NIC information
- Operating system
- Version and patch level
- Network topology
- Router, gateway, and IP address information
- Problem description:
	- Error messages and log files
	- Troubleshooting that was performed before contacting Symantec
	- Recent software configuration changes and network changes

#### Licensing and registration

If your Symantec product requires registration or a license key, access our technical support Web page at the following URL:

[www.symantec.com/business/support/](http://www.symantec.com/business/support/)

### Customer service

Customer service information is available at the following URL:

[www.symantec.com/business/support/](http://www.symantec.com/business/support/)

Customer Service is available to assist with non-technical questions, such as the following types of issues:

- Questions regarding product licensing or serialization
- Product registration updates, such as address or name changes
- General product information (features, language availability, local dealers)
- Latest information about product updates and upgrades
- Information about upgrade assurance and support contracts
- Information about the Symantec Buying Programs
- Advice about Symantec's technical support options
- Nontechnical presales questions
- Issues that are related to CD-ROMs or manuals

### Support agreement resources

If you want to contact Symantec regarding an existing support agreement, please contact the support agreement administration team for your region as follows:

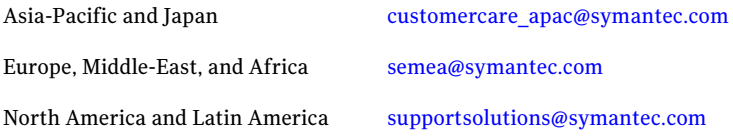

### Documentation

Product guides are available on the media in PDF format. Make sure that you are using the current version of the documentation. The document version appears on page 2 of each guide. The latest product documentation is available on the Symantec Web site.

#### <https://sort.symantec.com/documents>

Your feedback on product documentation is important to us. Send suggestions for improvements and reports on errors or omissions. Include the title and document version (located on the second page), and chapter and section titles of the text on which you are reporting. Send feedback to:

[doc\\_feedback@symantec.com](mailto:doc_feedback@symantec.com)

### About Symantec Connect

Symantec Connect is the peer-to-peer technical community site for Symantec's enterprise customers. Participants can connect and share information with other product users, including creating forum posts, articles, videos, downloads, blogs and suggesting ideas, as well as interact with Symantec product teams and Technical Support. Content is rated by the community, and members receive reward points for their contributions.

<http://www.symantec.com/connect/storage-management>

## **Contents**

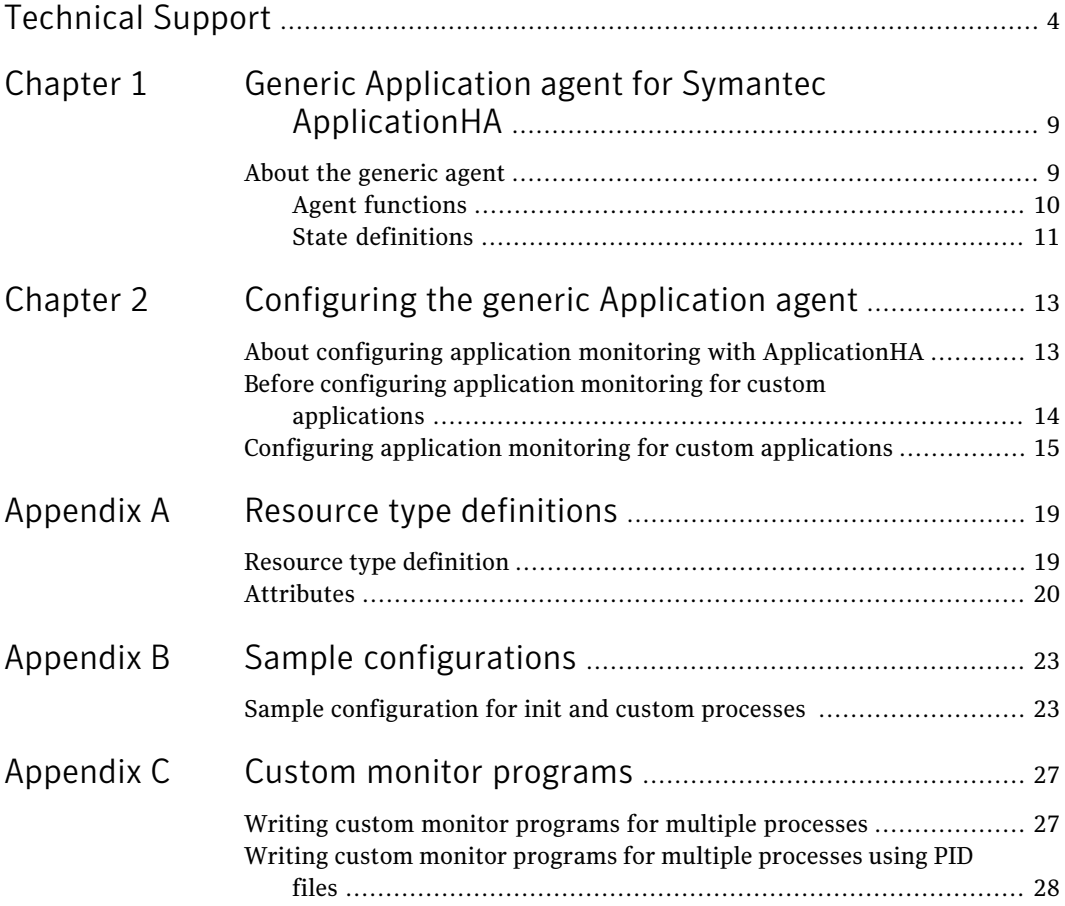

8 | Contents

## Chapter

# <span id="page-8-0"></span>Generic Application agent for Symantec Application HA

<span id="page-8-1"></span>This chapter includes the following topics:

■ About the [generic](#page-8-1) agent

### About the generic agent

The generic agent brings the custom applications online, takes them offline, and monitors their status. Use it to specify different executables for the online, offline, and monitor routines for different programs. The executables must exist locally on the virtual machine. You can use this agent to provide high availability for applications that are not by default supported by ApplicationHA. For the list of supported applications, see *Symantec ApplicationHA Installation and Upgrade Guide*.

An application runs in the default context of root.

You can monitor the application in the following ways:

- Use the monitor program
- Specify a list of processes
- Specify a list of process ID files
- Any combination of the above

Note: ApplicationHA Custom Application wizard configures only the monitor program. For more details on how to specify the list of processes or process ID files, refer VCS documentation.

10 | Generic Application agent for Symantec ApplicationHA About the generic agent

## Agent functions

<span id="page-9-0"></span>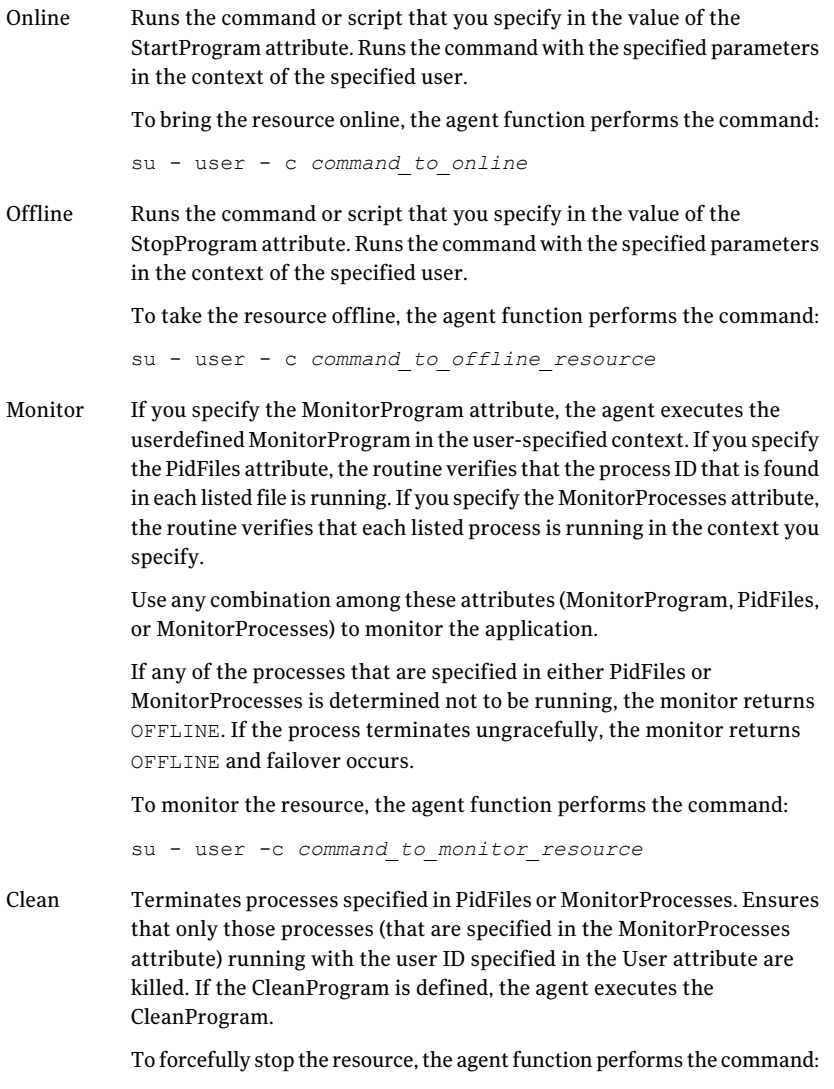

su - *command\_to\_offline\_resource*

### State definitions

<span id="page-10-0"></span>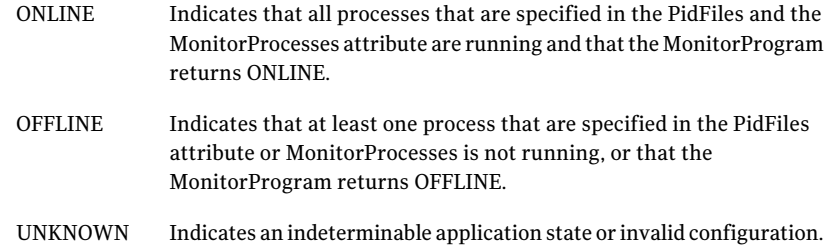

Generic Application agent for Symantec ApplicationHA About the generic agent 12

## Chapter

<span id="page-12-0"></span>Configuring the generic Application agent

This chapter includes the following topics:

- About configuring application monitoring with [ApplicationHA](#page-12-1)
- <span id="page-12-1"></span>Before configuring application monitoring for custom [applications](#page-13-0)
- Configuring application monitoring for custom [applications](#page-14-0)

## About configuring application monitoring with ApplicationHA

This chapter describes the steps to configure application monitoring with ApplicationHA in a VMware virtualization environment.

Consider the following points before you proceed:

- You configure an application for monitoring on a virtual machine using the Application Monitoring Configuration Wizard.
- The Application Monitoring Configuration Wizard is launched when you click **Configure Application Monitoring** on the ApplicationHA tab of the VMware vSphere Client.
- In this release, the wizard allows you to configure monitoring for only one application per virtual machine. To configure another application using the wizard, you mustfirst unconfigure the existing application monitoring.
- After you have configured monitoring for an application using the wizard, you can configure monitoring for other applications residing in the same virtual machine, using Veritas Cluster Server (VCS) commands.

For more information read the following technote:

<http://www.symantec.com/docs/TECH159846>

■ After configuring custom applications for monitoring, if you create another instance, these new components are not monitored as part of the existing configuration.

<span id="page-13-0"></span>In such a case, you must first unconfigure the existing configuration and then reconfigure the application using the wizard. You can then select all the instances for monitoring.

## Before configuring application monitoring for custom applications

Ensure that you complete the following tasks before configuring application monitoring for custom applications on a virtual machine:

- Install ApplicationHA Console.
- Install ApplicationHA guest components on the virtual machine that you need to monitor.
- Install VMware Tools on the virtual machine. Install a version that is compatible with VMware ESX server.
- If you do not have the latest version of ApplicationHA agent for custom applications installed, then run the agent pack installer on the virtual machine that you need to monitor.
- Install the VMware vSphere Client.
- Assign ApplicationHA Configure Application Monitoring (Admin) privileges to the logged-on user on the virtual machine where you want to configure application monitoring.
- Install the application and the associated components that you wish to monitor on the virtual machine.
- If you have configured a firewall, ensure that your firewall settings allow access to ports used by ApplicationHA installer, wizards, and services. Refer to the *SymantecApplicationHAInstallation and Upgrade Guide* for a list of ports and services used.

## Configuring application monitoring for custom applications

<span id="page-14-0"></span>Perform the following steps to configure monitoring for custom applications on a virtual machine hosted on a VMware vCenter Server managed ESX 4.1 Server.

#### To configure application monitoring for custom applications

1 Launch the VMware vSphere Client and connect to the VMware vCenter Server that hosts the virtual machine.

The vSphere Client is used to configure and control application monitoring.

- 2 From the vSphere Client's Inventory view in the left pane, select the virtual machine where you want to configure application monitoring for custom applications.
- 3 From the vSphere Client's Management view in the right pane, click the **ApplicationHA** tab.

The ApplicationHA view displays the status of all the supported applications that are installed on the selected virtual machine.

4 In the ApplicationHA view, click **Configure Application Monitoring**.

This launches the Application Monitoring Configuration Wizard.

5 Review the information on the Welcome screen and then click **Next**.

The wizard lists all the supported applications for the system.

<span id="page-14-1"></span>6 Select **Custom Application**, and then click **Next**.

The Linux Program Selection screen appears.

7 To specify the application components to monitor, click **Add Component**.

The **Application Component Parameters** dialog box appears.

8 Specify the names of the program scripts and the user name by using which the application must be administered.

<span id="page-14-2"></span>Note: The wizard automatically populates the **DisplayName** for the specified component. You can, however, edit the information in this field. Also, ensure that you specify a user with valid credentials and adequate privileges on the virtual machine (guest) where you configure the generic agent. Else, application monitoring may fail.

9 Click **OK**.

The specified component appears on the Linux Program Selection screen.

<span id="page-15-0"></span>10 To specify more application components for monitoring, repeat step [7](#page-14-1) to step [9.](#page-14-2) Else, click **Next**.

The Define Start Stop Order screen appears. The screen lists the previously selected components.

11 In the Parent Component list, click a component.

The other components you specified in steps [7](#page-14-1) to [10](#page-15-0) appear in the Components list.

- 12 To set up dependency with the specified parent component, in theComponents list, click a component. Repeat this step for all parent components.
- 13 Click **Configure**.

The wizard performs the application monitoring configuration tasks. The ApplicationHA Configuration screen displays the status of each task.

After all the tasks are complete, click **Next**.

Note: If the configuration tasks fail, click **View Logs** to check the details of the failure.

You then have to run the wizard again to configure the application monitoring.

14 Click **Finish** to complete the wizard.

This completes the application monitoring configuration. See ["Sample](#page-22-1) [configuration](#page-22-1) for init and custom processes " on page 23.

15 To view the status of the configured application on a virtual machine, in the inventory view of the vSphere Client, click the appropriate virtual machine, and then click the **ApplicationHA** tab.

The ApplicationHA view appears.

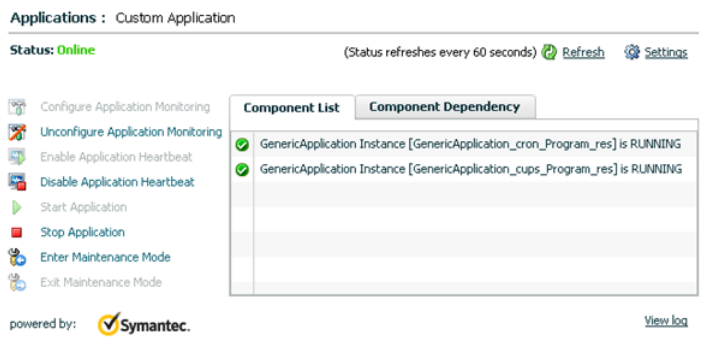

By default, the Component List tab appears. The tab lists each component of the configured application and the status description of each component.

For more information on viewing and administering applications by using the vSphere Client, see the *Symantec ApplicationHA User's Guide*.

16 To view component dependency for the monitored application, click the **Component Dependency** tab.

The component dependency graph appears.

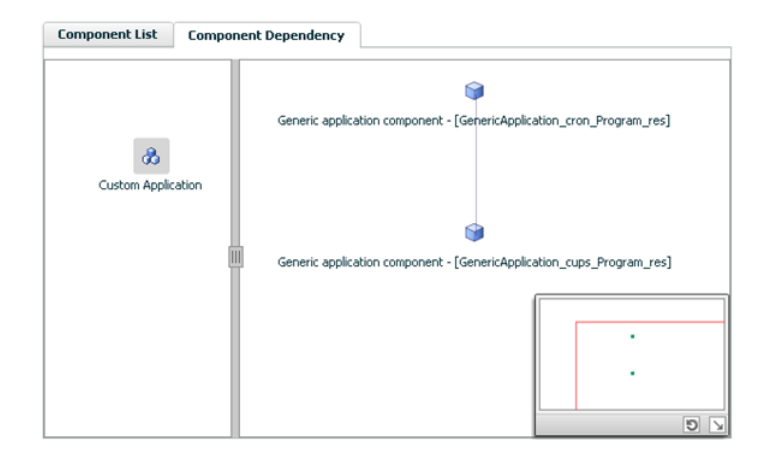

The graph illustrates the dependencies between a selected component group (an application or a group of inter-related components) and its components for the configured application. The left pane displays component groups and/or configured applications. The right pane displays components of the selected component group or application.

For more information on viewing component dependency for any configured application, see the *Symantec ApplicationHA User's Guide*.

## **Appendix**

# <span id="page-18-0"></span>Resource type definitions

This appendix includes the following topics:

- <span id="page-18-1"></span>■ Resource type [definition](#page-18-1)
- [Attributes](#page-19-0)

### Resource type definition

)

type Application (

```
static keylist SupportedActions = { "program.vfd", "user.vfd",
"cksum.vfd", getcksum }
static str ArgList[] = { User, StartProgram, StopProgram,
CleanProgram, MonitorProgram, PidFiles, MonitorProcesses }
str User
str StartProgram
str StopProgram
str CleanProgram
str MonitorProgram
str PidFiles[]
str MonitorProcesses[]
```
## Attributes

<span id="page-19-0"></span>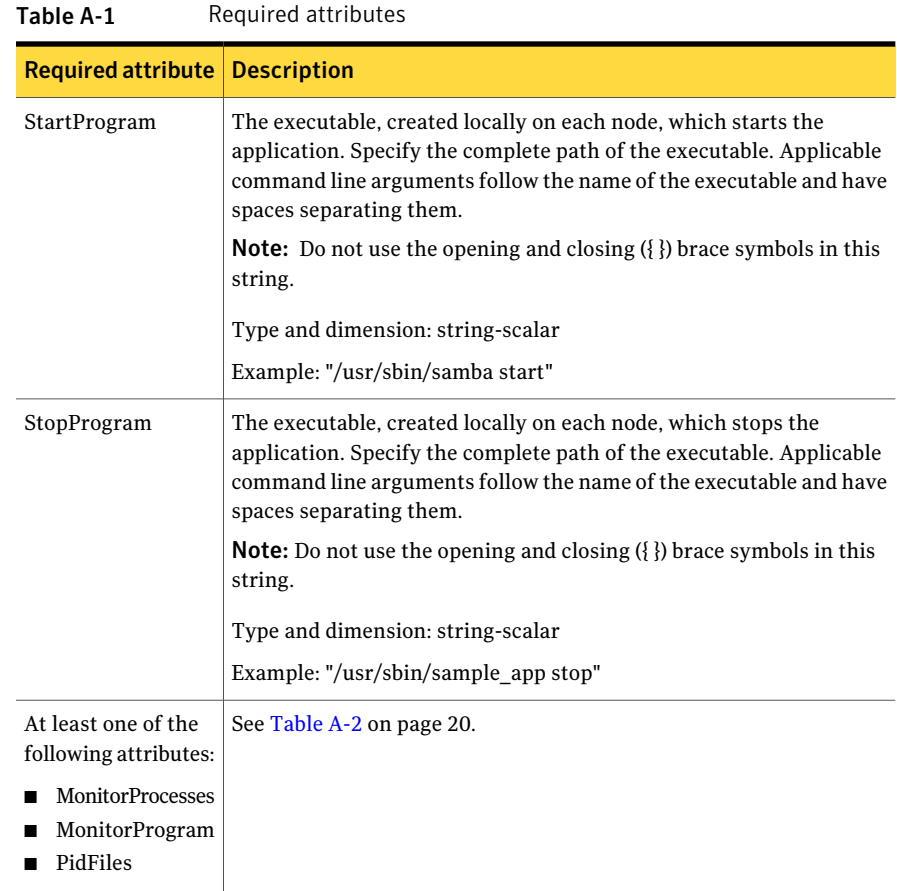

#### <span id="page-19-1"></span>Table A-2 Optional attributes

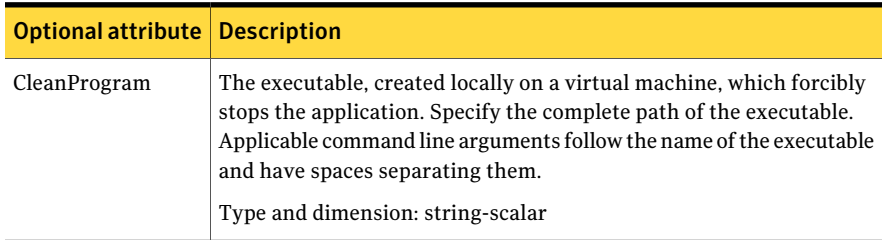

| <b>Optional attribute</b> | <b>Description</b>                                                                                                    |
|---------------------------|----------------------------------------------------------------------------------------------------|
| <b>MonitorProcesses</b>   | A list of processes that you want monitored and cleaned. Each process<br>name is the name of an executable. Qualify the executable name with<br>its complete path if the path starts the executable.                                                                           |
|                           | The process name must be the name that the ps - ef command displays<br>for the process.                                                                                                    |
|                           | Type and dimension: string-vector                                                                                                    |
|                           | Example: "nmbd"                                                                                                    |
| MonitorProgram            | The executable, created locally on the virtual machine. It monitors<br>the application. Specify the complete path of the executable. Applicable<br>command line arguments follow the name of the executable and have<br>spaces separating them.                                |
|                           | MonitorProgram can return the following values: OFFLINE value is<br>100; ONLINE values range from 101 to 110 (depending on the<br>confidence level); 110 equals confidence level of 100%. Any other<br>value = UNKNOWN.                                                        |
|                           | <b>Note:</b> Do not use the opening and closing $({} \})$ brace symbols in this<br>string.                                                                                                    |
|                           | Type and dimension: string-scalar                                                                                                    |
|                           | init processes such as httpd, do not require special monitor scripts.<br>Application HA uses the status option of the init script for monitoring.                                                                                                    |
| PidFiles                  | A list of PID (process ID) files that contain the PID of the processes<br>that you want monitored and cleaned. These are application generated<br>files. Each PID file contains one monitored PID. Specify the complete<br>path of each PID file in the list.                  |
|                           | The process ID can change when the process restarts. If the application<br>takes time to update the PID file, the agent's Monitor function may<br>return an incorrect result. If incorrect results occur, increase the<br>ToleranceLimit in the resource definition.           |
|                           | Type and dimension: string-vector                                                                                                    |
| User                      | The user ID for running StartProgram, StopProgram, MonitorProgram,<br>and CleanProgram. The processes that are specified in the<br>MonitorProcesses list must run in the context of the specified user.<br>Monitor checks the processes to make sure they run in this context. |
|                           | Type and dimension: string-scalar                                                                                                    |
|                           | Default: root                                                                                                    |

Table A-2 Optional attributes *(continued)*

22 | Resource type definitions **Attributes** 

## Appendix

# <span id="page-22-0"></span>Sample configurations

<span id="page-22-1"></span>This appendix includes the following topics:

■ Sample [configuration](#page-22-1) for init and custom processes

## Sample configuration for init and custom processes

This section describes steps to configure init processes, such as httpd and sendmail, as well as to configure custom processes for high availability by using Symantec ApplicationHA.

#### To configure application monitoring for an init process

1 Launch the VMware vSphere Client and connect to the VMware vCenter Server that hosts the virtual machine.

The vSphere Client is used to configure and control application monitoring.

- 2 From the vSphere Client's Inventory view in the left pane, select the virtual machine where you want to configure application monitoring for the customized application.
- 3 From the vSphere Client's Management view in the right pane, click the **ApplicationHA** tab.

The ApplicationHA view displays the status of applications that are installed and configured for monitoring on the selected virtual machine.

- 4 In the ApplicationHA view, click **Configure Application Monitoring**. This launches the Application Monitoring Configuration Wizard.
- 5 Review the information on the Welcome screen and then click **Next**.

The wizard lists all the supported applications for the system.

6 Select **Custom Application**, and then click **Next**.

The Linux Program Selection screen appears.

7 To specify the httpd details to monitor, click **Add Component**.

The **Application Component Parameters** dialog box appears.

Note: init processes such as httpd, do not require special monitor scripts. ApplicationHA uses the status option of the init script for monitoring. However you can also use your own program scripts to monitor such processes.

8 Enter the following values in the respective fields and then click **OK**:

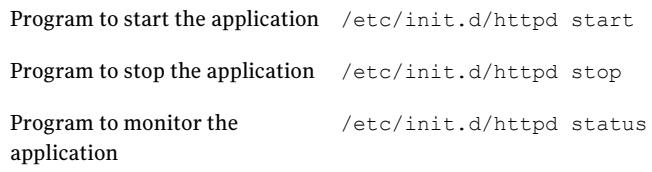

Note: If you do not select the 'forcestop' option, then ApplicationHA uses the program script that you selected for stopping the application.

9 To specify a custom application process (that is, a process specific to the application that you want to configure) to monitor, say MyProgram, click **Add Component**.

The Application Component Parameters dialog box appears.

Note: Let us assume that the sample custom application process, MyProgram, can be started, stopped, forcibly stopped, and monitored by using the following scripts, respectively: startMyProgram, stopMyProgram, forcestopMyProgram, and monitorMyProgram. The monitorMyProgram script is written to comply with the MonitorProgram attribute of custom applications. For more information, See ["Attributes"](#page-19-0) on page 20.

10 Enter the following values in the respective fields and then click **OK**:

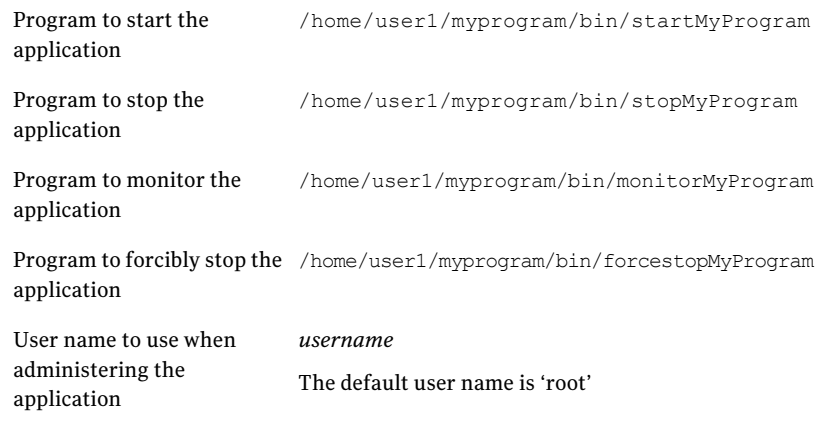

11 To define the relationship between httpd and MyProgram components, click **Next**.

The Define Start-Stop Order screen appears. You can use this screen to define the order in which inter-related programs must come online.

- 12 To bring the httpd program online first and then the MyProgram program, in the Parent Component list, click on startMyProgram Program.
- 13 In the Componentlist, click to check httpd\_Program and then click **Configure**.

The wizard performs the application monitoring configuration tasks. The ApplicationHA Configuration screen displays the status of each task. After all the tasks are complete, click **Next**.

14 Click **Finish**to complete the wizard.This completes the application monitoring configuration.

Sample configurations 26

Sample configuration for init and custom processes

## Appendix

# <span id="page-26-0"></span>Custom monitor programs

This appendix includes the following topics:

- <span id="page-26-1"></span>■ Writing custom monitor programs for multiple [processes](#page-26-1)
- Writing custom monitor programs for multiple [processes](#page-27-0) using PID files

## Writing custom monitor programs for multiple processes

The **Custom Application** option of the Application Monitoring Configuration Wizard does not allow you to monitor multiple processes. Perform the following steps to write a monitor program that can be used to monitor multiple processes using ApplicationHA.

#### To write a custom monitor program with process path names

1 Verify if each process is running by executing the following command:

ps -ef | grep *ProcessName*

2 If all the processes are running, exit the monitor program with 110 as the return code.

If any of the processes is not running, exit the monitor program with 100 as the return code.

- 3 Save this process in a shell script and assign execute permissions to the script.
- 4 In the **Application Component Parameters** dialog box of the Application Monitoring Configuration Wizard, enter the absolute path of the script in the **Monitor Program** field followed by the list of processes to monitor.

## Writing custom monitor programs for multiple processes using PID files

<span id="page-27-0"></span>The **Custom Application** option of the Application Monitoring Configuration Wizard does not allow you to monitor multiple processes by using PID files. Perform the following steps to write a monitor program that can be used to monitor multiple processes using PID files in ApplicationHA.

#### To write a custom monitor program with PID files

1 Verify if process specified in each PID file is running by executing the following command:

ps -ef | grep *ProcessID*

Here, *ProcessID* is the content of the PID file.

2 If all the processes are running, exit the monitor program with 110 as the return code.

If any of the processes is not running, exit the monitor program with 100 as the return code.

- 3 Save this process in a shell script and assign execute permissions to the script.
- 4 In the **Application Component Parameters** dialog box of the Application Monitoring Configuration Wizard, enter the absolute path of the script in the **Monitor Program** field followed by the list of PID files separated by a space.